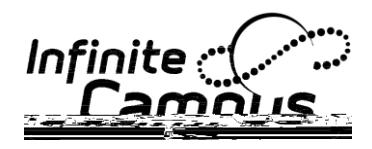

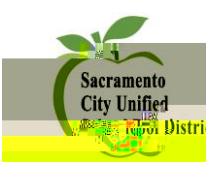

8. Choose the desired Delivery Device. (Note:  $I\mathbb{C}\mu$ «  $\pm$   $C\mathbb{C}$   $I\mathbb{C}$   $\rightarrow$   $C^{\circ}$   $C^{\circ}$   $I^{\circ}$   $\rightarrow$   $C^{\circ}$   $I^{\circ}$   $\rightarrow$   $C^{\circ}$   $I^{\circ}$ will show in the Process Inbox of the student and or parent portal.)

Enter a Message Subject.

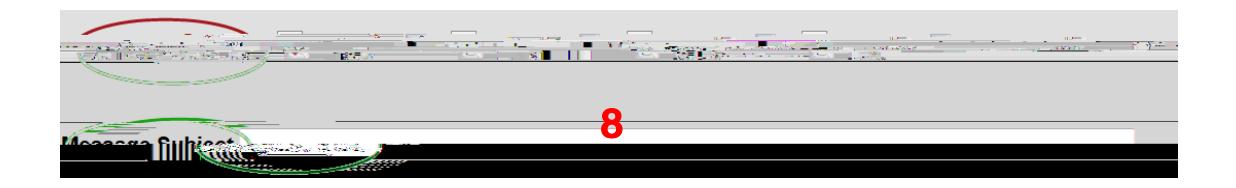

## **Next Step: Create Your Message**

- 9. Create your message. It is best to type the message in this field instead of copying it from another word processing program and pasting it here.
- 10. To personalize your message, you may use the Fields tool, which pulls directly from the Ad Hoc fields. For instance, to send a message to the Parents/Guardians, do the following, Click on the blue and yellow icon, then select the desired fields.

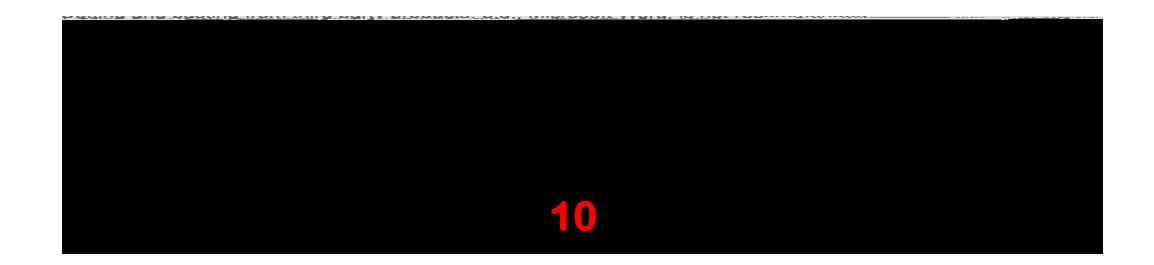

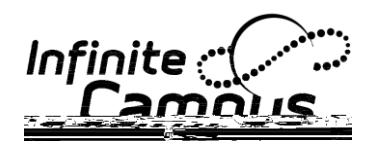

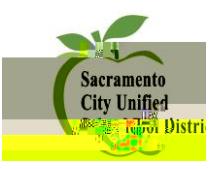

11. Parent/Guardian names and addresses are located in **Student/Census/Mailing Addresses:**

- 12. You can add an attachment if you so choose.
- 13. ι<sup>α</sup>°<sub>ί</sub> ®°¤<sub>ί</sub> Ϋ<sub>ί</sub> <mark>`</mark>¥<sub>ί</sub> ®μΫš°<sub>ί</sub> `š<sup>a</sup>Ϋ́ º¥͡<sub>ί</sub> ¨( ¤<sub>ί</sub> Ϋš°<sub>ί</sub> Ϋί ᠖±¨ ¨ ¨« ¨«Ϋ́ šµ ¯ Ϋ́ š°ί
- 14